# **Formatowanie komórek arkusza.**

#### 1. *Formatowanie czcionki komórek i pojedynczych znaków.*

Aby sformatować całą komórkę wybieramy menu **Format/Komórki** (lub CTRL+1) i w zakładce *Czcionka* zmieniamy ustawienia.

Aby wyróżnić fragment tekstu w komórce, zaznaczy wybrane znaki a następnie kliknij odpowiedni przycisk na pasku narzędzi **Formatowanie**.

**E** Arial  $\bullet$  10  $\bullet$  **B**  $I$  U

*Ćwiczenie 1.* Wpisz w arkuszu pierwszym poniższy tekst i sformatuj jak na rysunku.

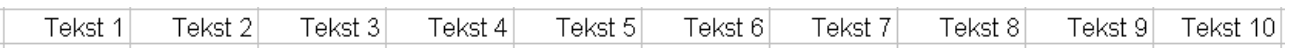

## 2. *Obracanie tekstu i obramowań*

Aby wprowadzić rozróżnienie między różnymi typami informacji w arkuszu, można zastosować obramowania do komórek, wycieniować komórki z użyciem koloru tła.

Aby zmienić obramowanie komórki należy wybrać menu **Format/Komórki** a następnie w zakładce *Obramowanie* wybrać styl i kolor linii oraz obramowanie.

*Ćwiczenie 2.* Zmień obramowanie poniższych komórek jak poniżej.

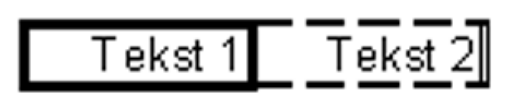

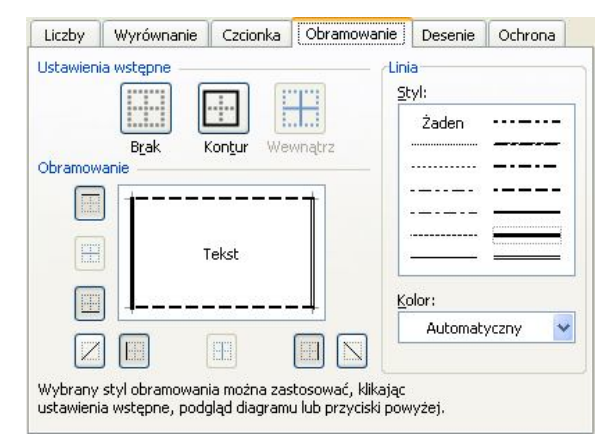

Dane w kolumnie zajmują często bardzo niewiele miejsca, podczas gdy etykieta kolumny jest znacznie szersza. Zamiast tworzyć niepotrzebnie szerokie kolumny lub skrócone etykiety, można obrócić tekst.

*Ćwiczenie 3.* Skopiuj tekst z ćwiczenia 1 do kolejnego wiersza i sformatuj jak niżej:

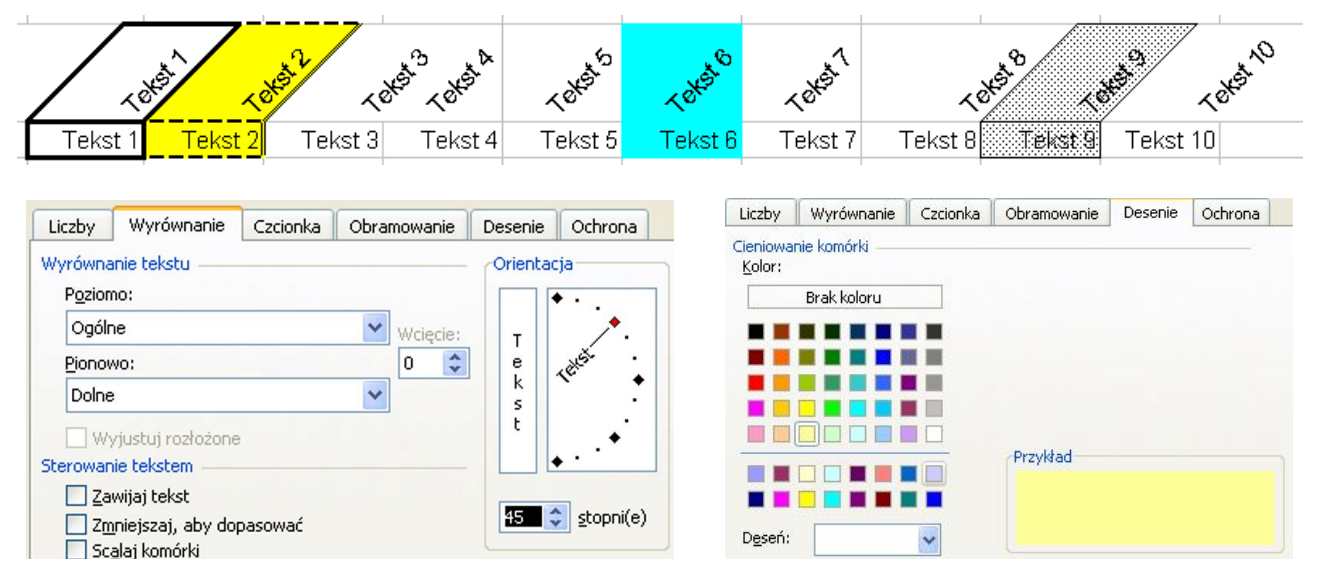

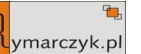

### 3. *Formaty liczby*

Można użyć różnych formatów do wyświetlenia danych w komórce (liczby, waluty, daty, czasu). Format liczby nie ma wpływu na rzeczywistą wartość komórki, której używa program Microsoft Excel w celu przeprowadzania obliczeń. Rzeczywista wartość jest wyświetlana w pasku formuły.

Domyślnym format liczby w komórce jest format. W większości przypadków liczby sformatowane przy użyciu formatu Ogólne są wyświetlane w postaci wprowadzonej przez użytkownika. Jeśli jednak komórka nie jest odpowiednio szeroka, aby wyświetlić całą liczbę, format Ogólne zaokrągli ją z użyciem miejsc dziesiętnych, a dla wielkich liczb użyje zapisu naukowego.

*Ćwiczenie 4.* Wpisz w komórce C1 liczbę 12,123456789.

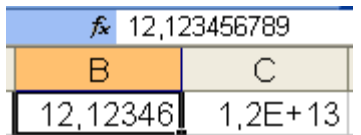

Excel zaokrąglił liczbę do 5 miejsc po przecinku natomiast 12 000 000 000 000 jest przedstawione w zapisie naukowym czyli 1,2E+13 (1,2⋅10<sup>13</sup>).

#### **Wbudowane formaty liczby**

Excel zawiera wiele wbudowanych formatów liczb, można wybrać spośród różnych kategorii jak np. liczbowy, walutowy, procentowy, daty, czasu itp.. Aby wyświetlić ich listę, wybierz w menu **Format**/**Komórki**/**Liczby**.

*Ćwiczenie 5.* Wpisz poniższe dane i sformatuj jak poniżej.

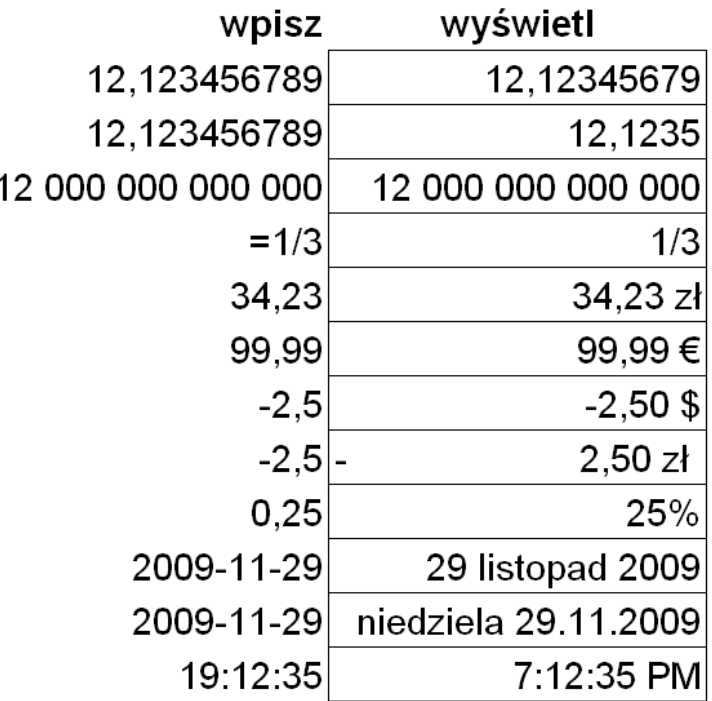